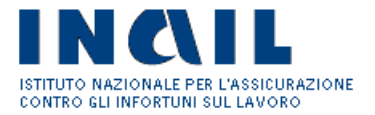

# **GUIDA APPLICATIVA**

**ANAGRAFICA LIGHT AZIENDA**

**VERSIONE 4.0.0**

# **INDICE DEL DOCUMENTO**

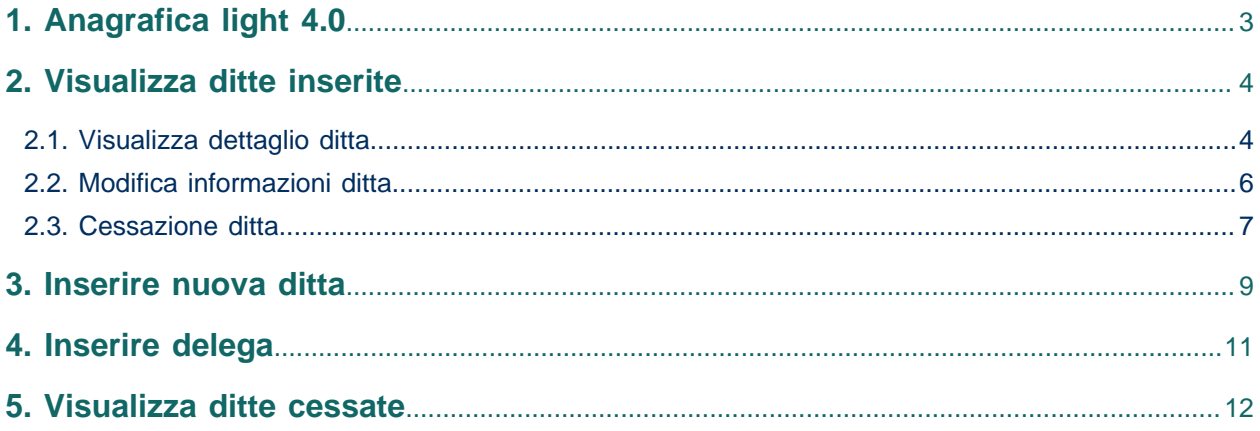

### <span id="page-2-0"></span>**1. Anagrafica light 4.0**

L'utente può utilizzare l'applicazione "Anagrafica Light" accedendo al portale Inail (www.inail.it), cliccando in alto a destra su "ACCEDI AI SERVIZI ON LINE" e inserendo le proprie credenziali nella pagina di accesso.

L'utente si trova a questo punto nella propria home page da cui può raggiungere l'applicazione selezionando il link "Ditte non Inail" e poi il link "Anagrafica Light".

Il servizio "Anagrafica Light" è riservato a coloro che ricoprono funzione di intermediazione nei confronti di Inail e consente loro di aggiungere tra le ditte in delega quelle non soggette ad assicurazione Inail, qui definite "Ditte light".

L'applicazione consente inoltre di accedere alla lista delle imprese clienti al fine di visualizzarne i dati anagrafici inviati - con evidenza delle ditte cessate - di modificare ed inserire alcuni parametri.

### <span id="page-3-0"></span>**2. Visualizza ditte inserite**

A partire dalla voce di menu "Ditte inviate" l'utente può consultare la lista delle "Ditte light" inserite e le relative informazioni.

Descrizione delle informazioni mostrate:

- "Codice ditta", il codice di identificazione univoco assegnato alla ditta nel momento dell'inserimento a partire dalla voce di menu "Nuova ditta";
- "Pin1", il codice segreto assegnato alla ditta nel momento dell'inserimento a partire dalla voce di menu "Nuova ditta";
- "Codice fiscale" della ditta;
- "Ragione Sociale" della ditta.

Descrizione delle operazioni possibili:

- "Visualizza", (l'icona a forma di occhio), permette all'utente di visualizzare i dati anagrafici della ditta in delega nel dettaglio;
- "Modifica", (l'icona a forma di matita), permette all'utente di modificare alcuni dati relativi alla ditta in delega;
- "Cessazione", (l'icona a forma di cestino), permette all'utente di eliminare la ditta dalla lista delle ditte in delega.

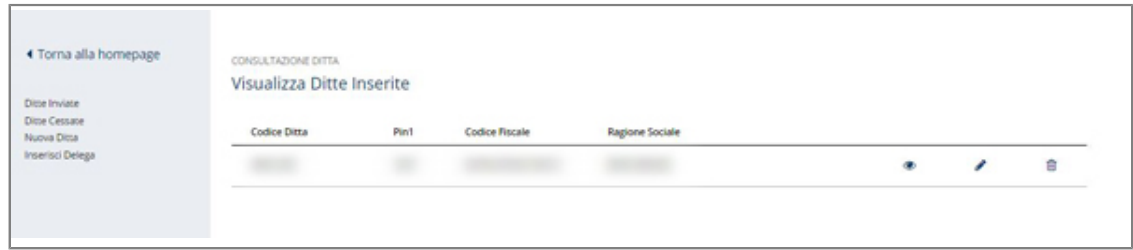

Figura 1 - Lista ditte inserite

#### <span id="page-3-1"></span>**2.1. Visualizza dettaglio ditta**

Il link "Visualizza" (l'icona a forma di occhio) consente l'apertura di una pagina contenente il dettaglio dei dati anagrafici della ditta cliente, che sono:

- "Codice ditta", il codice di identificazione univoco assegnato alla ditta nel momento dell'inserimento a partire dalla voce di menu "Nuova ditta";
- "Pin1", il codice segreto assegnato alla ditta nel momento dell'inserimento a partire dalla voce di menu "Nuova ditta";
- "Codice fiscale" della ditta;
- "Dimensione ditta", in cui è indicato se si tratta di una ditta con un numero di dipendenti da 1 a 15 o superiore;
- "Ragione sociale" della ditta;
- "Pubblica Amministrazione" in cui è indicato SI o NO se la ditta in questione è una PA;
- "Tipologia" , in cui la ditta, se il campo precedente è valorizzato con "SI", è classificata in modo specifico in qualità di PA.

L'anagrafica relativa alla ditta riporta successivamente informazioni sulla sede legale, quali:

- localizzazione (via, piazza )
- indirizzo
- numero civico
- comune
- CAP
- provincia
- nazione
- sede Inail (la sede Inail di competenza della ditta cliente)
- Istat (il codice Istat del comune della sede legale della ditta)

Il dettaglio prosegue con informazioni relative ai recapiti, che sono:

- e-mail
- e-mail PEC
- telefono

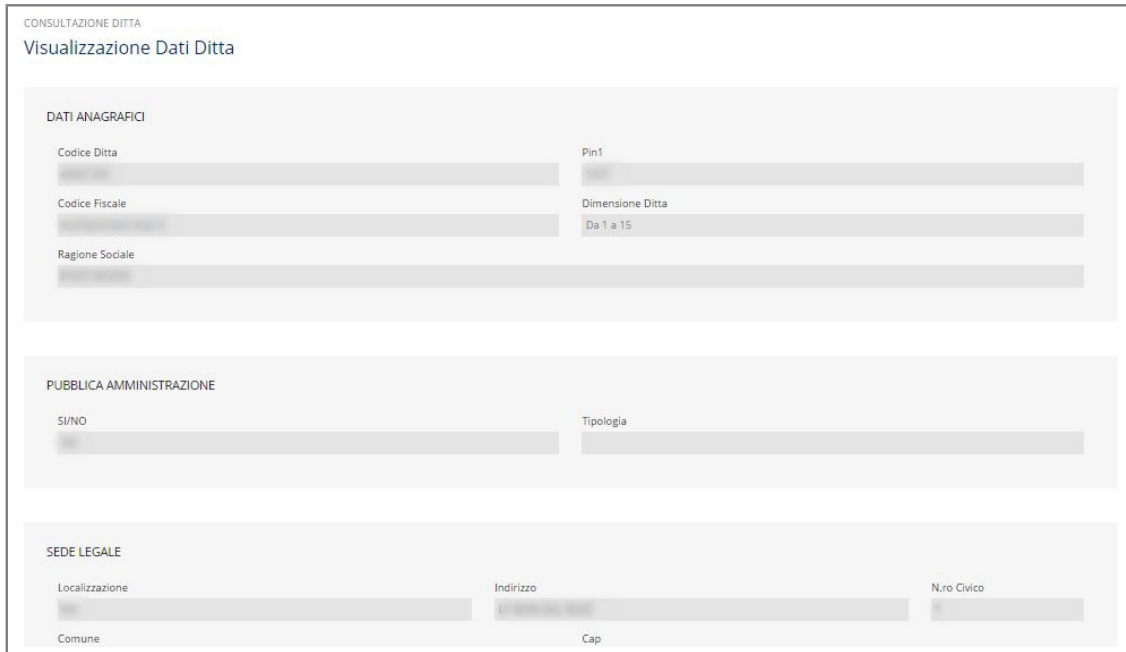

#### Figura 2 - Visualizza dati ditta

#### <span id="page-5-0"></span>**2.2. Modifica informazioni ditta**

Il link "Modifica" (l'icona a forma di matita) consente l'apertura di una pagina in cui l'utente può inserire e/o modificare alcuni dati della ditta cliente, che sono:

- "Dimensione ditta", che consente all'utente di selezionare un diverso parametro dal menu a tendina relativo al numero dei dipendenti;
- "Ragione sociale", dove l'utente può inserire un nuovo testo;
- "Pubblica Amministrazione (SI, NO)", in cui l'utente può compilare "SI" o "NO". Se seleziona "SI" si attiva l'elenco a discesa "Tipologia" che gli permette di selezionare una specifica classificazione per la PA.

Nella sezione relativa alla sede legale sono modificabili le informazioni di tutti i campi seguenti:

- localizzazione
- indirizzo
- numero civico
- comune
- CAP
- provincia
- nazione

Nella sezione relativa ai recapiti sono editabili le informazioni:

- e-mail
- e-mail PEC
- telefono

Il pulsante "Conferma" permette all'utente la registrazione dei dati immessi e presenta la pagina del dettaglio con i dati modificati.

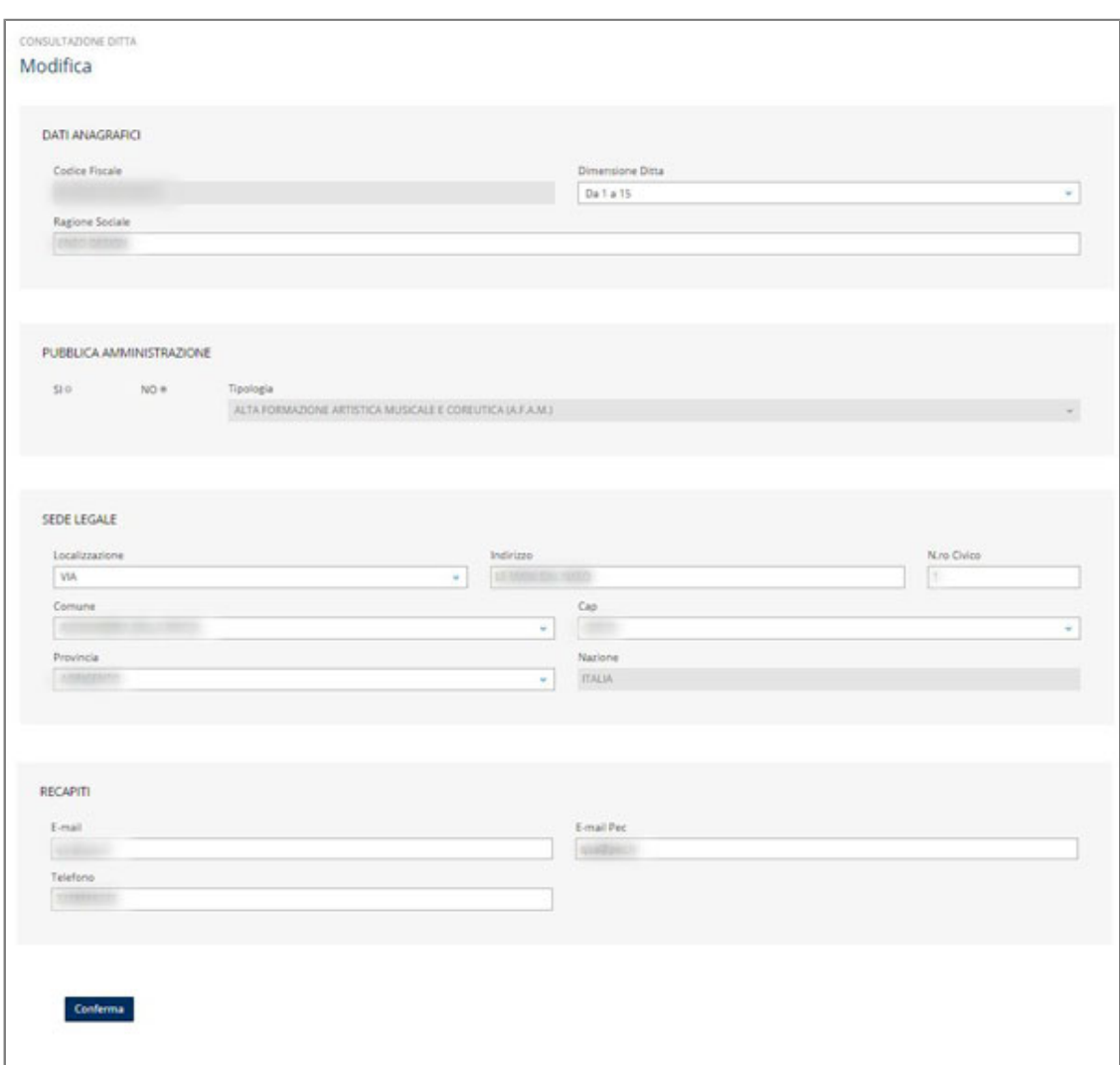

Figura 3 - Modifica dati cliente

#### <span id="page-6-0"></span>**2.3. Cessazione ditta**

Quando l'utente seleziona il link "Cessazione" (l'icona a forma di cestino) il sistema lo avvisa che l'operazione causa la cessazione definitiva di una ditta e ne chiede quindi conferma.

Se l'utente seleziona "NO", si ritorna alla visualizzazione delle ditte inserite.

La selezione del pulsante "SI" rende effettiva la cancellazione della ditta e viene restituito il messaggio in figura "Messaggio di conferma".

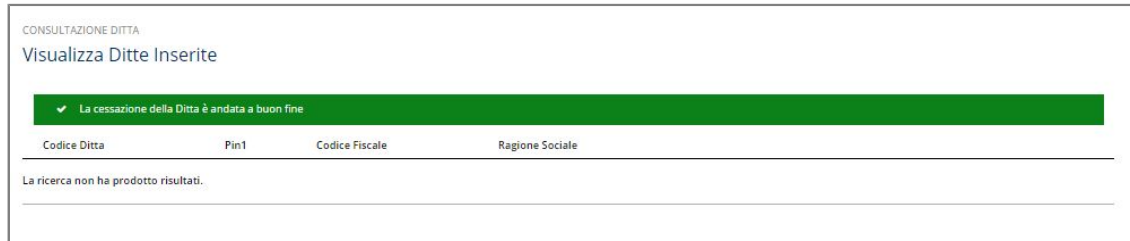

Figura 4 - Messaggio di conferma

### <span id="page-8-0"></span>**3. Inserire nuova ditta**

La selezione della voce "Nuova ditta" dal menu di sinistra consente di aggiungere una impresa nella lista delle ditte di cui l'utente ha la delega.

L'utente completa i seguenti dati:

- "Codice fiscale" della ditta;
- "Dimensione ditta", per cui l'utente seleziona un parametro dal menu a tendina relativo al numero dei dipendenti;
- "Ragione sociale" della ditta;
- "Pubblica Amministrazione ", per cui l'utente valorizza "SI" o "NO". Se seleziona "SI" si attiva il menu a tendina "Tipologia" che gli permette di selezionare una specifica classificazione per la PA.

Nella sezione relativa alla sede legale l'utente completa i completa le seguenti informazioni:

- localizzazione (via, piazza)
- indirizzo
- numero civico
- comune
- CAP
- provincia
- nazione

Nella sezione relativa ai recapiti l'utente completa le seguenti informazioni:

- e-mail
- e-mail PEC
- telefono

Il sistema attua alcuni controlli sul corretto inserimento dei campi da parte dell'utente e restituisce dei messaggi in caso di errori o dati mancanti.

Quando l'utente seleziona "Conferma" avviene la registrazione dei dati immessi, e gli viene presentata la pagina di dettaglio relativi alla nuova ditta.

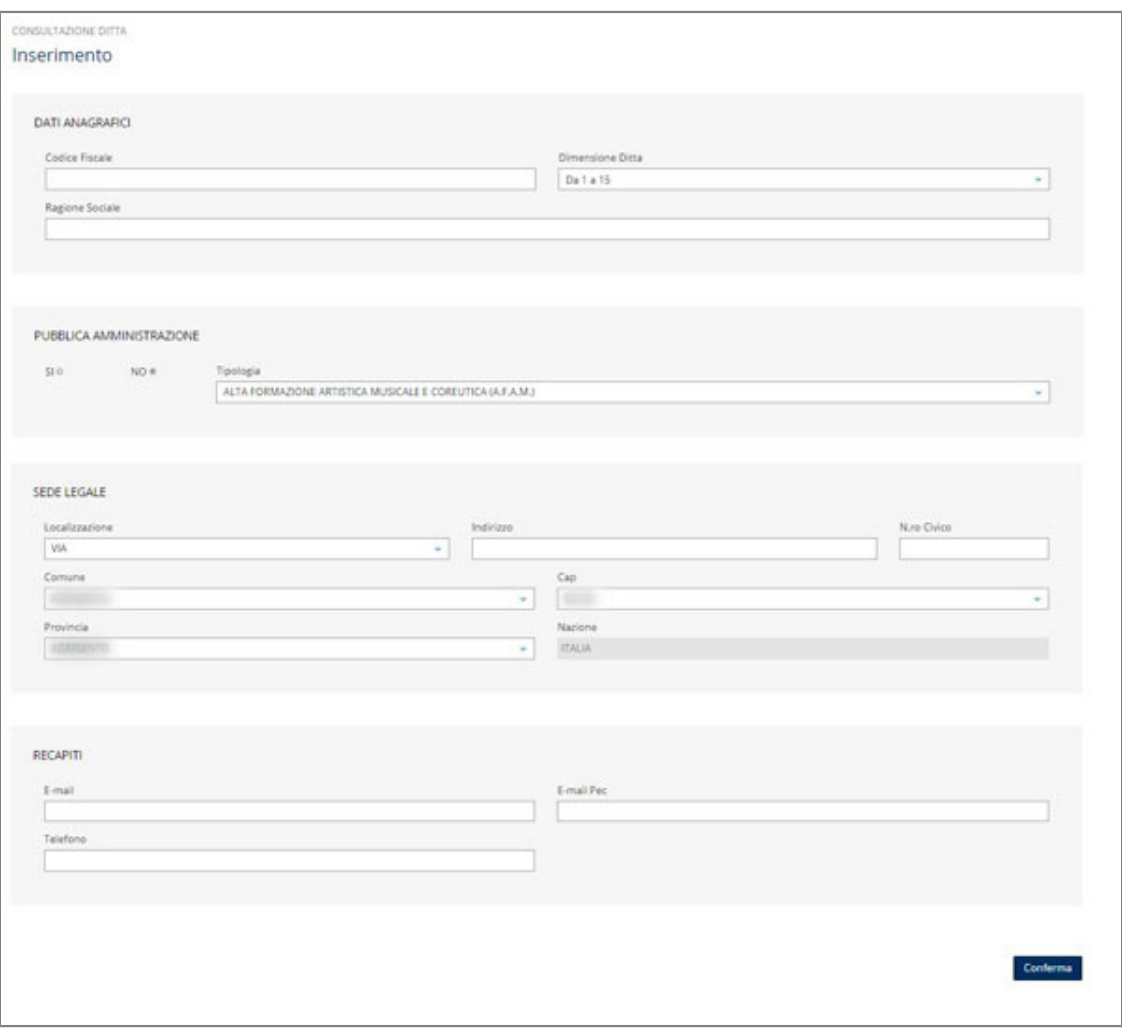

Figura 5 - Inserimento nuova ditta

## <span id="page-10-0"></span>**4. Inserire delega**

Dalla voce "Inserisci delega" nel menu di sinistra, l'utente accede alla schermata che gli consente di inserire la delega relativa a una delle "Ditte light".

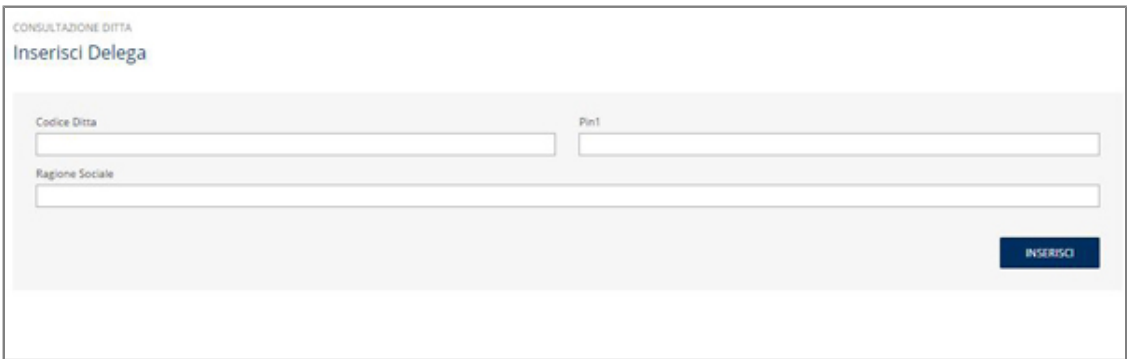

Figura 6 - Inserimento delega

### <span id="page-11-0"></span>**5. Visualizza ditte cessate**

La selezione della voce "Ditte cessate" dal menu di sinistra permette di visualizzare la lista delle ditte eliminate dall'utente, e quindi non più clienti, per le quali sono visibili le seguenti informazioni:

- codice ditta cliente
- Pin1
- codice fiscale
- ragione sociale

Per ogni elemento della lista è presente il link "Visualizza" (l'icona a forma di occhio) che permette all'utente di visionare le informazioni di dettaglio della ditta cessata.

Il dettaglio contiene le seguenti informazioni:

- "Codice ditta", il codice di identificazione univoco assegnato alla ditta nel momento dell'inserimento a partire dalla voce di menu "Nuova ditta";
- "Pin1", il codice segreto assegnato alla ditta nel momento dell'inserimento a partire dalla voce di menu "Nuova ditta";
- "Codice fiscale" della ditta;
- "Ragione sociale" della ditta;
- Il link "Visualizza".

Se l'utente seleziona il link "Visualizza" gli viene presentata la schermata nella figura "Dettaglio ditta cessata".

| Codice Ditta | Pin1 | <b>Codice Fiscale</b> | <b>Ragione Sociale</b> |            |
|--------------|------|-----------------------|------------------------|------------|
|              |      |                       |                        | ۵          |
|              |      |                       |                        | an Ma<br>Ö |

Figura 7 - Lista ditte cessate

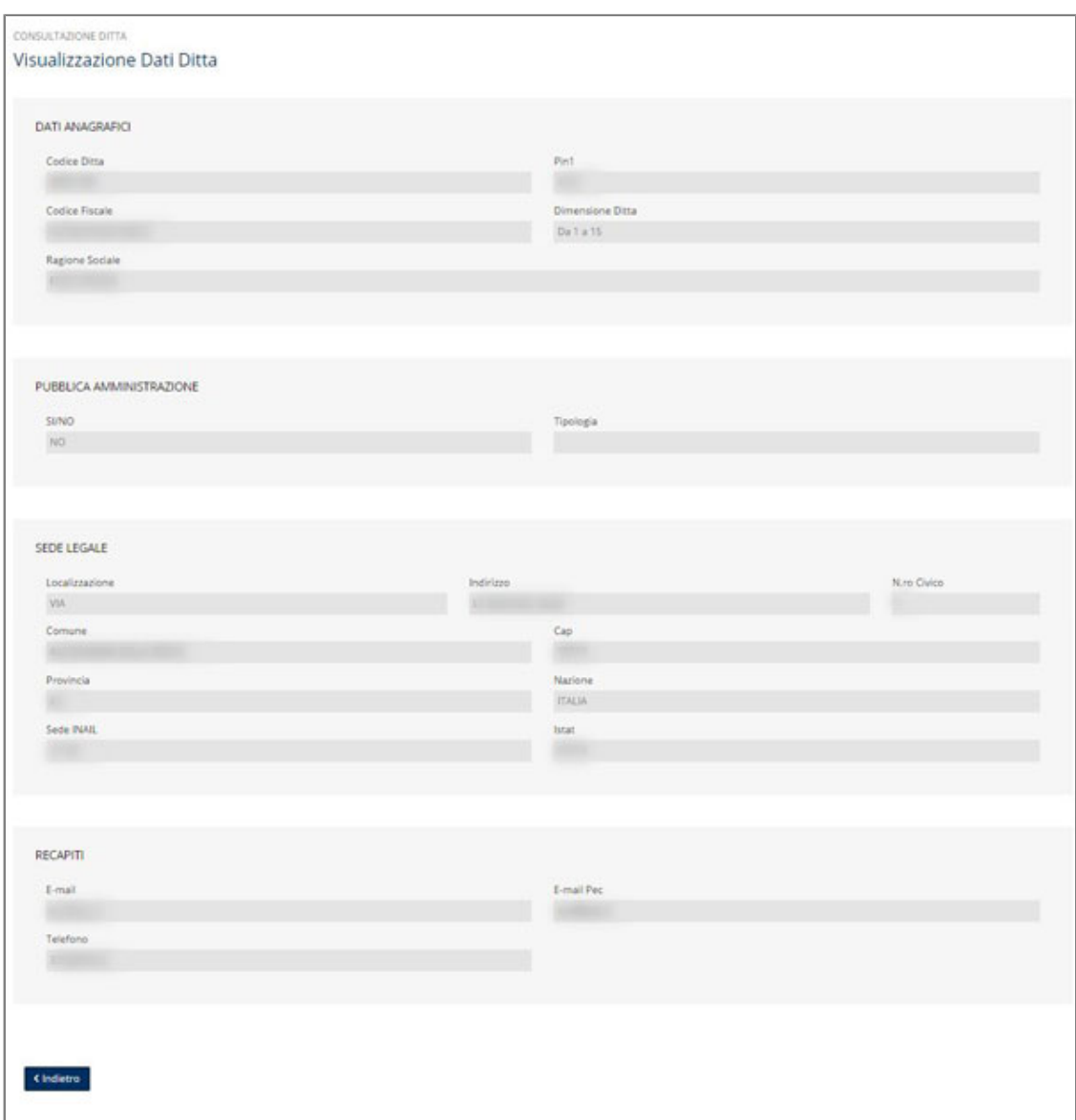

Figura 8 - Dettaglio ditta cessata